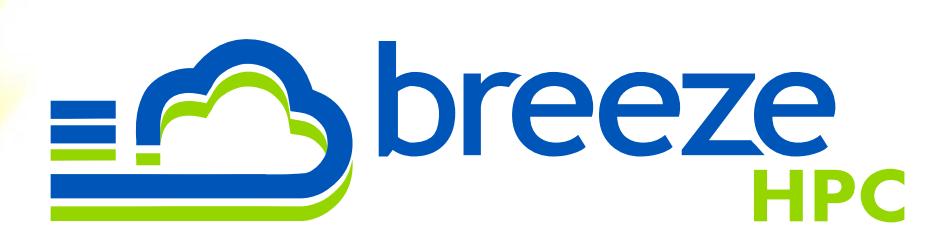

# <span id="page-0-0"></span>Breeze Installation Guide

<span id="page-0-1"></span>All versions

© 2010-2018 Ellexus Ltd

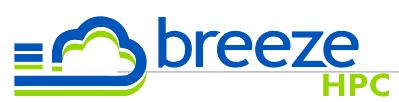

# **Table of Contents**

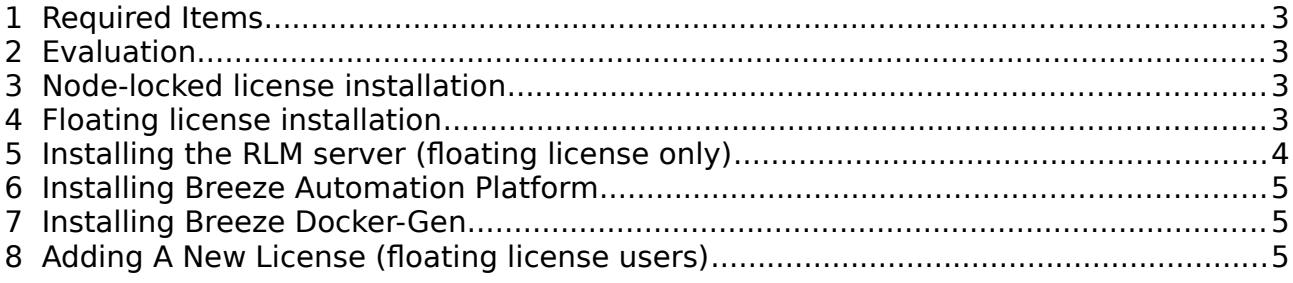

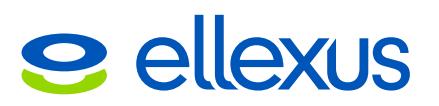

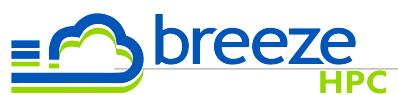

### <span id="page-2-0"></span>**1 Required Items**

The following items should be found on any standard Linux installation. Breeze will detect them on start up and warn you if it detects a potential problem.

- You will need to have GDK+ 2.2 installed. We recommend at least GTK+ 2.1.8 This is part of the minimum install with most Linux distributions.
- You will also need to have Mozilla Firefox or Xulrunner installed in order to view the help pages.

### <span id="page-2-3"></span>**2 Evaluation**

To evaluate Breeze, please contact Ellexus for an evaluation license.

### **3 Node-locked license installation**

- <span id="page-2-2"></span>1. You should have been sent a license file by Ellexus saved as a \*.lic file.
- 2. Start Breeze with **./breeze.sh** after extracting your download.
- 3. Enter the details for your license file when prompted.

### **4 Floating license installation**

- <span id="page-2-1"></span>1. In order to use floating licenses, you also need the RLM server archive corresponding to your architecture (32 bit or 64 bit). This can be downloaded from our [website.](https://www.ellexus.com/downloads/)
- 2. You should have been sent a license file by Ellexus saved as a \*.lic file.
- 3. Set up the license server using the instructions below.
- 4. Start Breeze with **./breeze.sh** after extracting your download.
- 5. Enter the details for your license server when prompted.

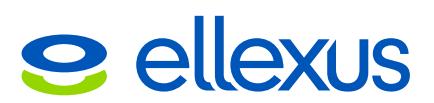

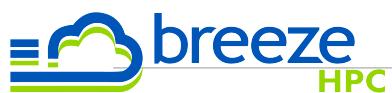

### **5 Installing the RLM server (floating license only)**

- <span id="page-3-0"></span>1. Extract the RLM archive into your preferred installation directory.
- 2. Place your license in a directory of your choice; since this is a floating license, it only needs to be accessible to the license server and not to Breeze.
- 3. Start the RLM server on the command line:

#### **\$ nohup ./rlm -c <path to license file/directory> &**

By default the RLM server will listen on port 5053 for license requests, and will use port 5054 for the web administration interface. A few useful options for the RLM server are:

#### **-c <license file/dir>**

will specify a license file to use or a directory to search; by default this is the same directory as the server

**-nows**

will turn off the web administration interface

#### -ws <port>

will run the web administration interface on a different port (5054 by default)

If you wish to have the RLM server listen for license requests on a different port you will need to modify your license file; the hostname and port number on the HOST line can be changed freely without invalidating the licenses in that file.

For more information on RLM, license files, and RLM server administration, refer to the RLM License Administration Manual: [http://www.reprisesoftware.com/RLM\\_License\\_Administration.pdf](http://www.reprisesoftware.com/RLM_License_Administration.pdf)

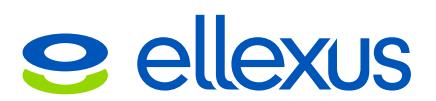

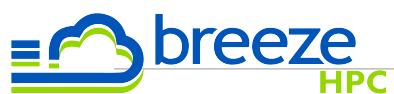

### <span id="page-4-2"></span>**6 Installing Breeze Automation Platform**

Depending on the licence you have, install the Breeze Automation Platform (Breeze AP) using the same instructions above to install a Standard Edition.

The Breeze Automation Platform is a command line application to parse trace data captured via Breeze or Trace-Only Breeze and export the data as text or XML files. It can parse data from any of the views shown in Breeze. This allows automated test suites to be written and allows analysis of the data via third party tools. The "breezeAP.sh" application can be found under the Breeze installation folder.

## <span id="page-4-1"></span>**7 Installing Breeze Dockerfile Generator**

Please refer to the Breeze Docker-Gen user manual available on the Breeze Dockerfile Generator information page.

## <span id="page-4-0"></span>**8 Adding A New License (floating license users)**

If you receive a new license (for example, your evaluation period has ended and you have purchased a full license) then you will need to make the license server re-read its license files to become aware of the new license. By default, the server will re-read at midnight every day, but you can also force a re-read manually, in one of three ways:

- Shutdown and restart the license server
- In the installation directory of the license server, run "**./rlmutil rlmreread**"
- By using the "Reread/Restart" option on the web administration interface (port 5054 by default)

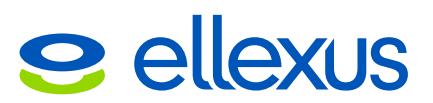